# **Системные требования**

Рекомендованные системные требования: Версия ОС: Windows 10 Наличие минимум 3-х USB портов (2.0 или выше) Процессор: не меньше i5, не менее 4-х ядер, частота не менее 1,8 ГГц Оперативная память: не менее 8Гб Жесткий диск: SSD размер не менее 128Гб Разрешение монитора: 1920x1080 Минимальные системные требования: Версия ОС: Windows 10 Наличие минимум 3-х USB портов (2.0 и выше) Процессор не меньше i5, не менее 2-х ядер, частота не менее 2,1 ГГц Оперативная память: не менее 4 Гб Жесткий диск: SSD размер не менее 128Гб Разрешение монитора 1920x1080

## **Инструкция по установке экземпляра программного обеспечения ANG24**

#### **Порядок установки**

## **ШАГ 1**

Перед установкой ПО убедитесь (!) в наличии администраторских привилегий вашей учетной записи. Если вы уверены, что у вас имеются привилегии администратора, перейдите к Шагу 2. Если данный пользователь не имеет административных прав, зайдите в систему под другой учетной записью, обладающей администраторскими правами.

### **ШАГ 2**

Запустите установочный файл двойным нажатием по нему левой кнопкой мыши.

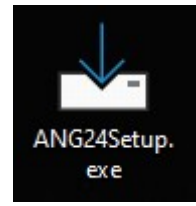

Рисунок 1 Установочный файл

При появлении предупреждающего окна, разрешите внесение изменений на данном компьютере, нажав кнопку «Да».

## **ШАГ 3**

После запуска программы установки на экране монитора появится окно с выбором языка установки. Для продолжения установки выберите язык, который будет использован в процессе установки, из выпадающего списка и нажмите кнопку "Ок".

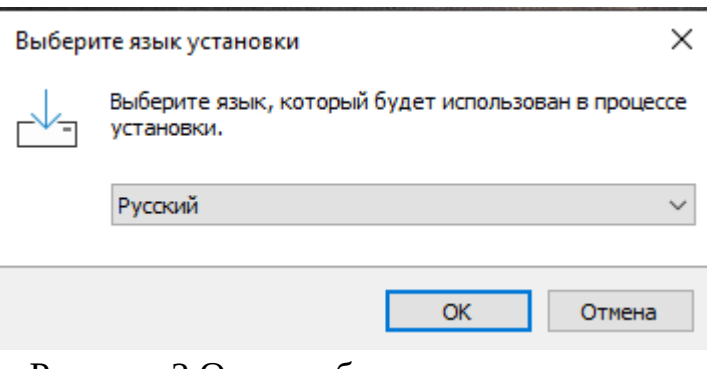

Рисунок 2 Окно выбора языка установки

### **ШАГ 4**

После выбора языка установки на экране монитора появится окно выбора папки установки. В поле данного окна отображается имя папки, в

которую будет установлено программное обеспечение. Данные параметры рекомендуется оставить без изменений. Для продолжения установки нажмите кнопку "Далее".

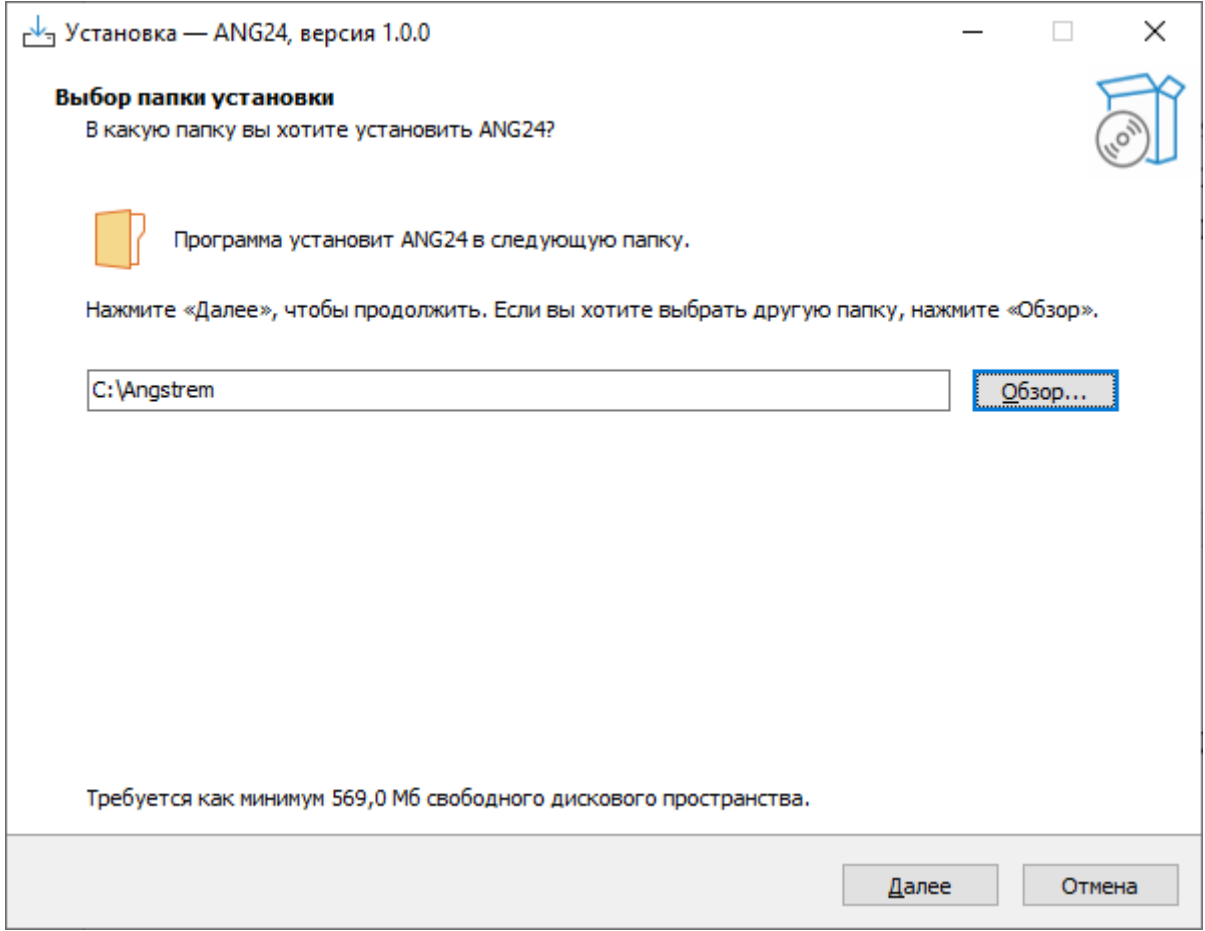

Рисунок 3 Выбор папки установки

# **ШАГ 5**

После выбора папки установки на экране монитора появится окно выбора дополнительных задач. На данном окне присутствует список полей с единственным выбором, при помощи которых можно выбрать дополнительные задачи, которые будут выполнены при установке. Для продолжения установки нажмите кнопку "Далее".

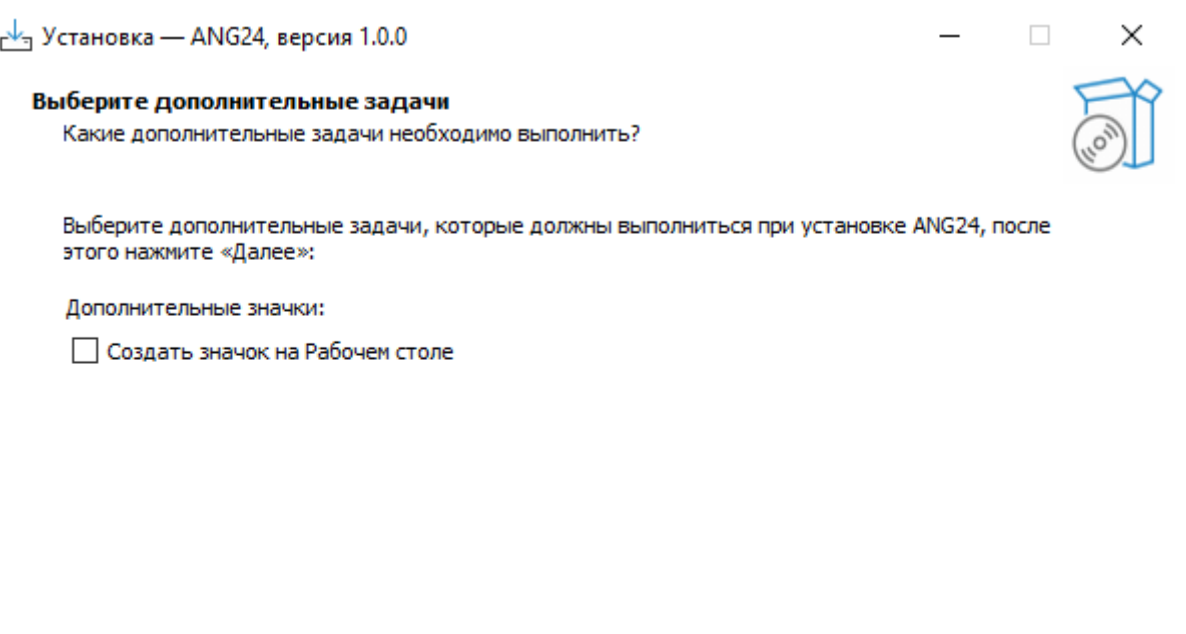

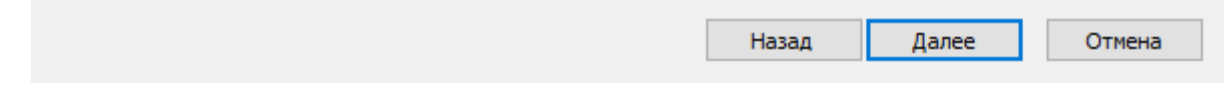

# Рисунок 4 Выбор дополнительных задач

### **ШАГ 6**

После выбора дополнительных задач на экране монитора появится окно подтверждения установки. На данном окне присутствуют выбранные ранее дополнительные задачи и папка установки. Для продолжения установки нажмите кнопку "Установить".

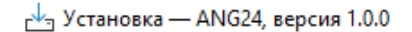

#### Всё готово к установке

Программа установки готова начать установку ANG24 на ваш компьютер.

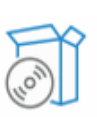

 $\times$ 

 $\Box$ 

Нажмите «Установить», чтобы продолжить, или «Назад», если вы хотите просмотреть или изменить опции установки.

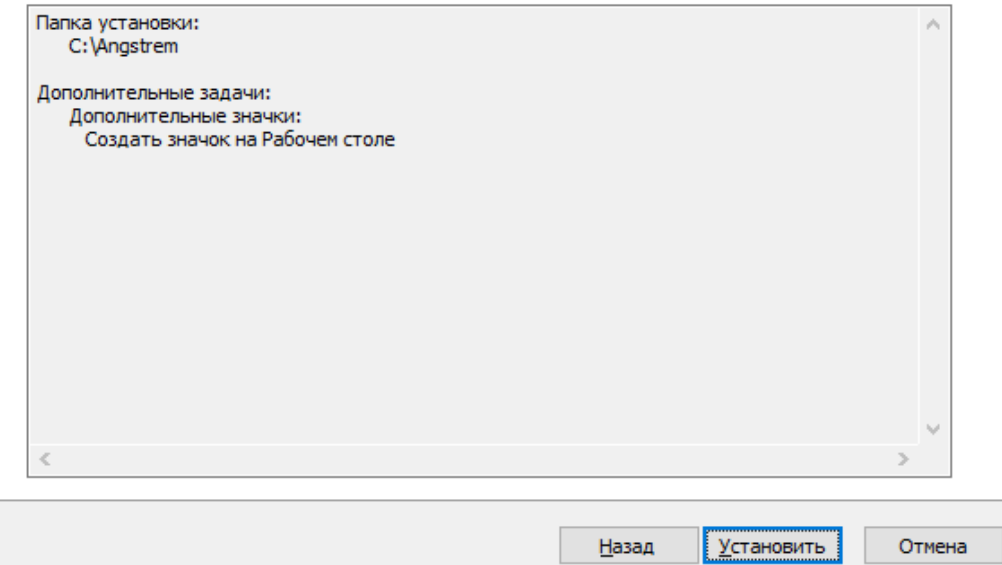

Рисунок 5 Подтверждение установки

#### **ШАГ 7**

После завершения процесса установки на экране монитора появится окно завершения установки. На данном окне присутствуют поле с единственным выбором, при выборе которого после нажатия кнопки «Завершить» запускается процесс установки LibreOffice. Если LibreOffice уже имеется на компьютере, то данное поле можно оставить пустым. Для завершения установки нажмите кнопку "Завершить".

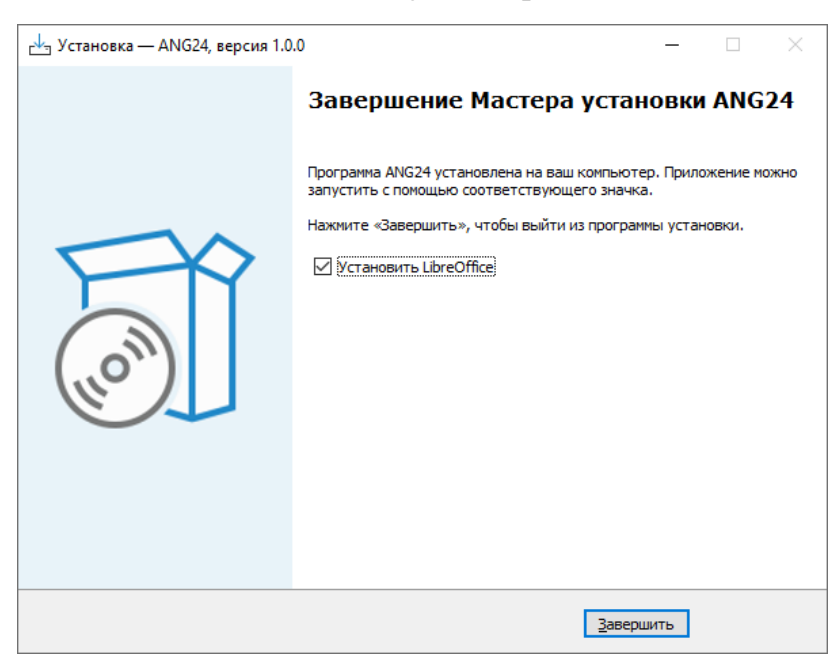

Рисунок 6 Завершение установки